Общество с ограниченной ответственностью СКБ "Стройприбор"

**Дилатометр электронный дифференциальный объемный ИМД– МГ4**

**Руководство по эксплуатации Технические характеристики**

Челябинск

## *СОДЕРЖАНИЕ*

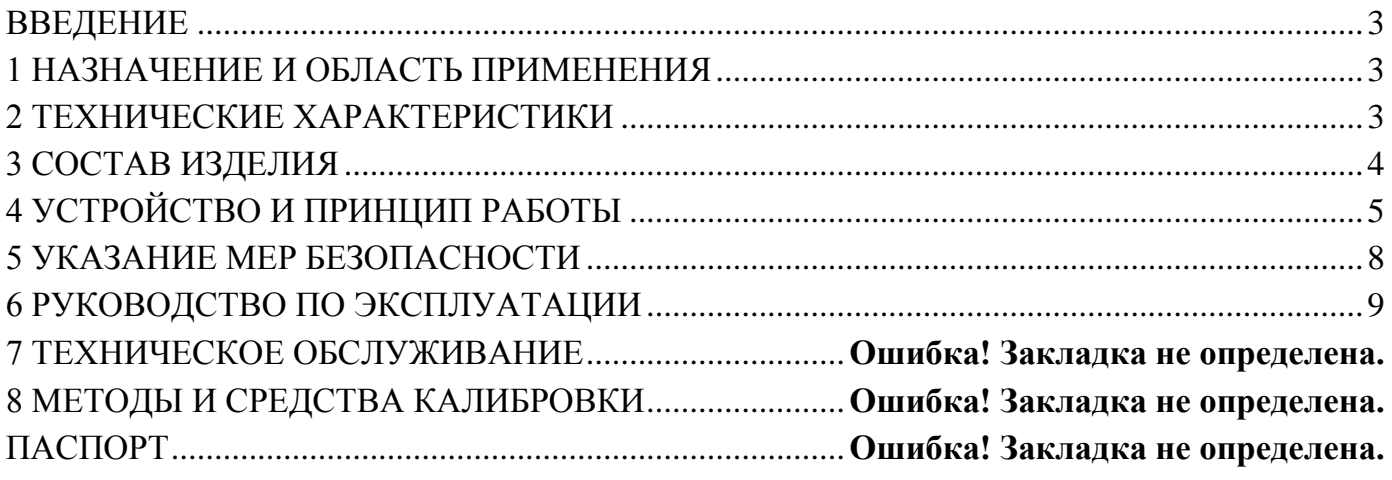

## **ВВЕДЕНИЕ**

Руководство по эксплуатации предназначено для лиц, эксплуатирующих электронный дифференциальный объемный дилатометр ИМД-МГ4, в дальнейшем дилатометр, и содержит описание принципа действия, технические характеристики и другие сведения, необходимые для его нормальной эксплуатации.

## **1 НАЗНАЧЕНИЕ И ОБЛАСТЬ ПРИМЕНЕНИЯ**

1.1. Дилатометр предназначен для определения морозостойкости дилатометрическим методом тяжелых и легких бетонов на цементном вяжущем по ГОСТ 10060.3 и сухих строительных смесей по ГОСТ 31356.

1.2. Область применения дилатометра – контроль морозостойкости строительных материалов на предприятиях стройиндустрии, объектах строительства, в учебных и исследовательских институтах и испытательных лабораториях.

- 1.3. Рабочие условия применения дилатометра:
- − температура окружающего воздуха (20 ± 2) °С;
- − атмосферное давление от 86 до 106,4 кПа (630…800 мм. рт. ст.);
- − относительная влажность воздуха до 80 %.

1.4. Дилатометр соответствует обыкновенному исполнению изделий третьего порядка по ГОСТ 12997 и является рабочим средством измерений.

# **2 ТЕХНИЧЕСКИЕ ХАРАКТЕРИСТИКИ**

2.1 Диапазон измерений объемных деформаций, см<sup>3</sup>…………….. 0,01…7 2.2 Пределы допускаемой основной абсолютной погрешности из-

мерений объемных деформаций, см<sup>3</sup>…………………………………….. 0,04

2.3 Количество одновременно испытуемых образцов, шт ………… от 1 до 3

2.4 Питание дилатометра осуществляется от сети  $220 \pm 5$  B, 50 Гц или от встроенного аккумулятора.

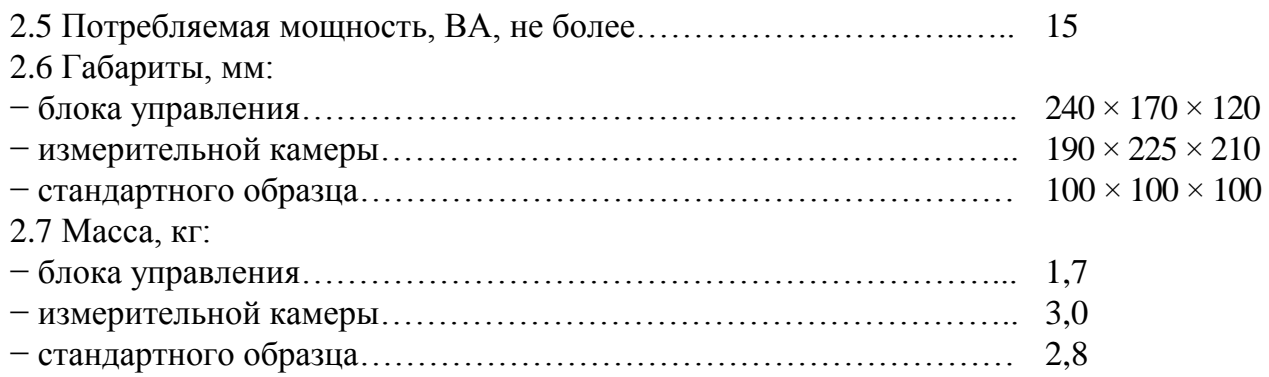

## **3 СОСТАВ ИЗДЕЛИЯ**

3.1 Общий вид дилатометра приведен на рисунке 3.1.

3.2 Конструктивно дилатометр выполнен в виде блока управления, в дальнейшем БУ (1) и соединенных с ним посредством кабелей измерительных камер, в дальнейшем ИК (2), в одной из которых находится стандартный образец, в дальнейшем СО, а в других находятся испытуемые образцы. СО изготавливается из алюминия и должен иметь одинаковую с испытуемыми образцами форму и размеры.

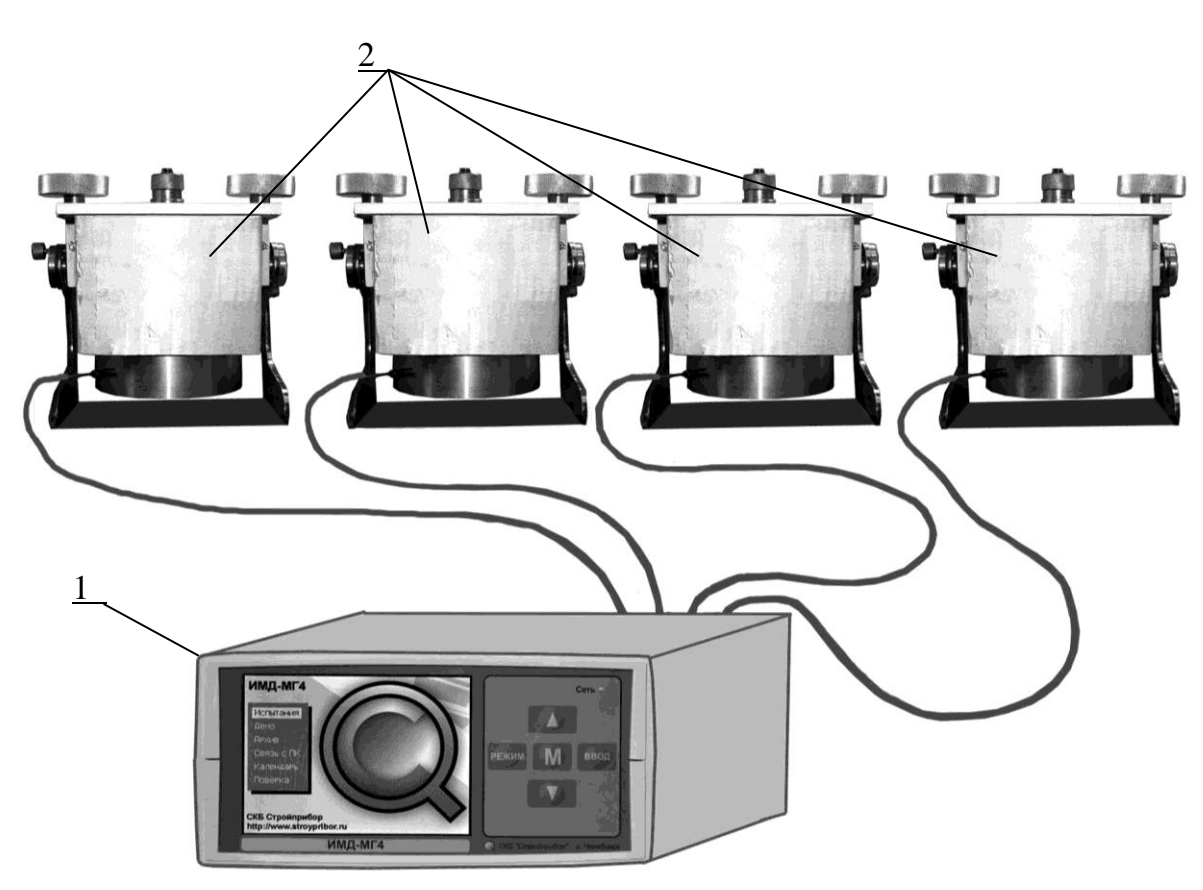

Рисунок 3.1. Общий вид дилатометра ИМД-МГ4

3.3. В комплект поставки может включаться от одной до трех ИК для испытуемых образцов.

3.4 Дилатометр поставляется заказчику в потребительской таре. Маркировка, пломбирование, упаковка, транспортирование и хранение производятся в соответствии с требованиями НТД.

## **4 УСТРОЙСТВО И ПРИНЦИП РАБОТЫ**

4.1 В основу работы дилатометра положен дифференциальный метод измерения температурных объемных деформаций образцов материала и корреляция морозостойкости материала с величиной «аномальных» объемных деформаций (скачков) при замораживании водонасыщенных образцов.

Объемные деформации испытуемых образцов и СО посредством рабочей жидкости (керосин) преобразуются в изменение давления внутри ИК и в режиме реального времени для каждой ИК выводятся в виде графиков на дисплей БУ. БУ фиксирует появление «аномальных» скачков в момент замораживания образцов и по их величине оценивает морозостойкость материала.

4.2 На лицевой панели БУ (рис. 4.1.а) размещен цветной дисплей (1) и клавиатура управления работой дилатометра (2). Клавиатура, состоит из пяти кнопок управления: **РЕЖИМ, ВВОД,**  $\uparrow$ **,**  $\downarrow$  **и М.** 

4.3 На задней панели БУ (рис. 4.1.б) размещены выключатель питания (3), клемма заземления (4), сетевой предохранитель (5), гнезда соединительных разъемов для подключения кабеля сетевого питания (6) и USB-кабеля связи с ПК (7), а также четыре гнезда для подключения кабелей ИК (8).

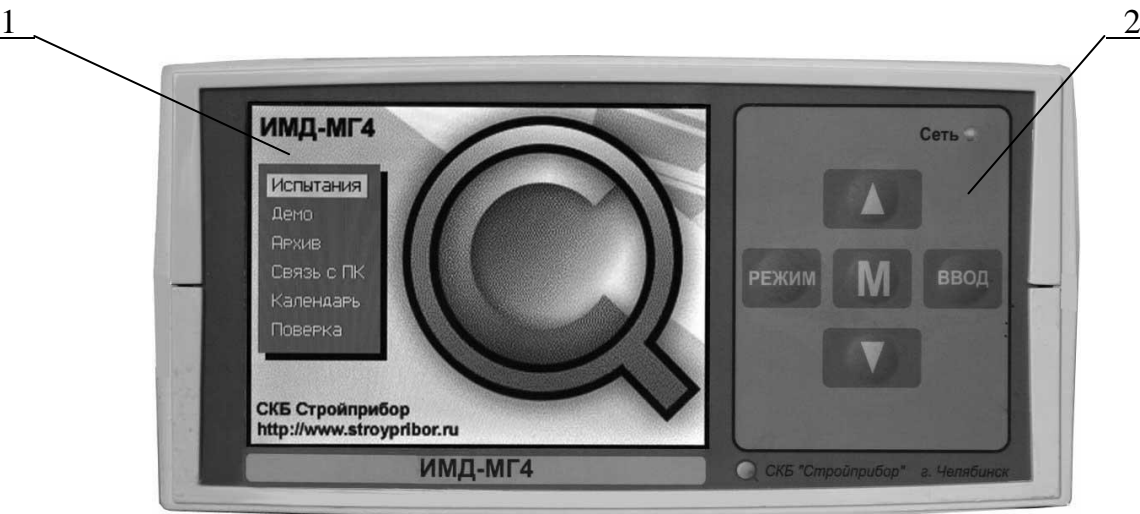

Рисунок 4.1.а Вид лицевой панели дилатометра

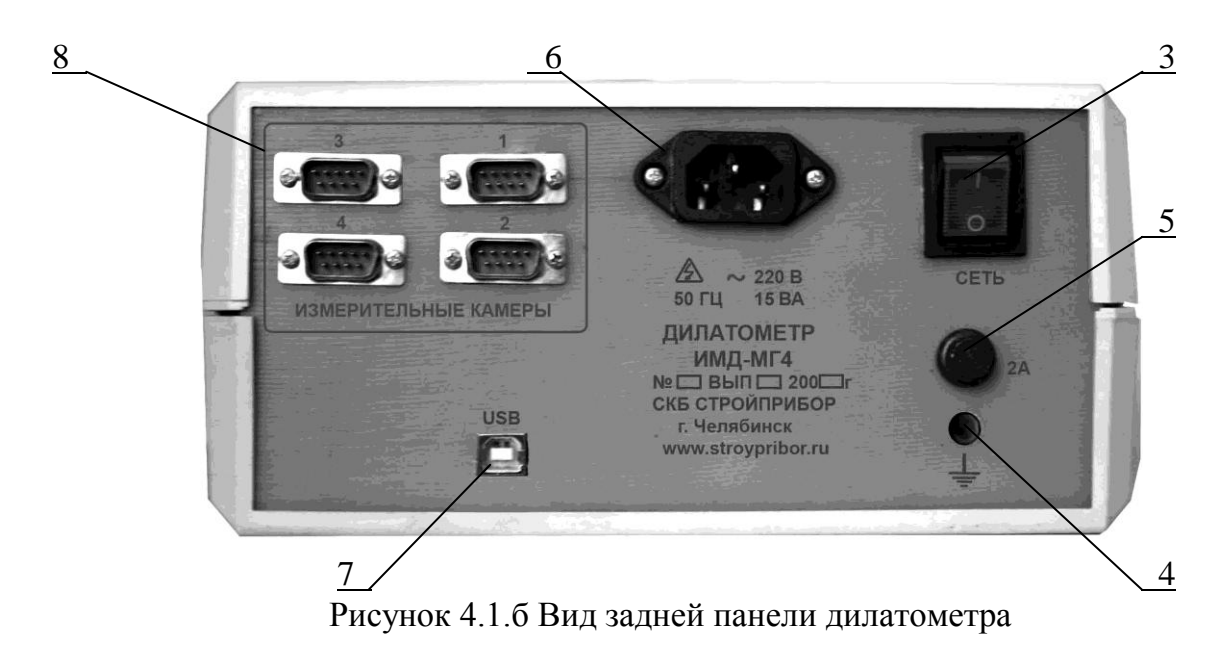

4.4 Внутри корпуса БУ находится аккумуляторная батарея, которая автоматически подключается для бесперебойной работы дилатометра при аварийном отключении сетевого напряжения.

4.5 Каждая ИК (рис. 4.1.в) выполнена в виде корпуса (9) с крышкой (10) на поворотном устройстве (11). На крышке имеется заливная горловина (12) с пробкой. Крышка крепится к корпусу ИК при помощи винтовых фиксаторов (13). С другой стороны ИК находятся преобразователь температуры внутри камеры и преобразователь объемных деформаций (14). ИК подсоединяется к БУ при помощи кабеля с разъемом (15). Фиксатор (16) поворотного устройства обеспечивает стопорение ИК в одном из двух положений.

Для проведения испытаний к БУ подключают одну ИК с СО и от одной до трех ИК с испытуемыми образцами.

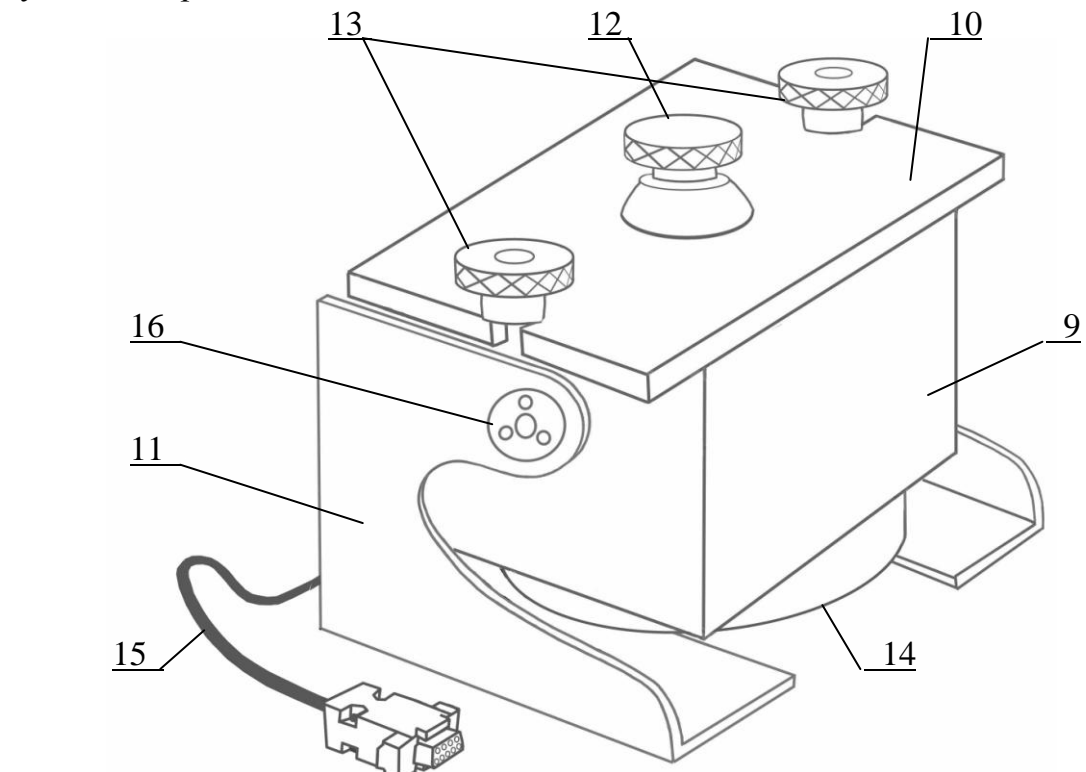

Рисунок 4.1.в Вид измерительной камеры дилатометра

### 4.6 **Режимы работы дилатометра**

Из режима основного меню (1) дилатометр может быть переведен в шесть рабочих режимов:

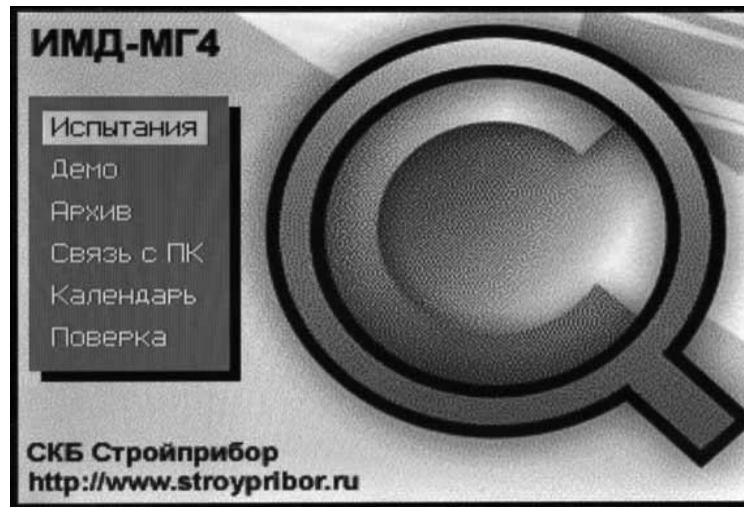

(1)

4.6.1 Режим 1 – в Режиме 1 производится испытание образцов. Для перевода дилатометра в Режим 1 из других режимов, необходимо нажатием кнопки **РЕЖИМ** перевести дилатометр в основное меню к экрану (1), кнопками  $\uparrow$ ,  $\downarrow$  переместить инверсное поле на пункт «**Испытания**» и нажать кнопку **ВВОД**.

Возврат в основное меню до запуска процесса испытания производится нажатием кнопки **РЕЖИМ**.

После запуска процесса испытания для возврата в основное меню необходимо нажать кнопку **М**. В появившемся экране (2) меню обработки результатов измерения, кнопками  $\uparrow$ ,  $\downarrow$ переместить инверсное поле на пункт «**Выйти из режима**» и нажать кнопку **ВВОД**,

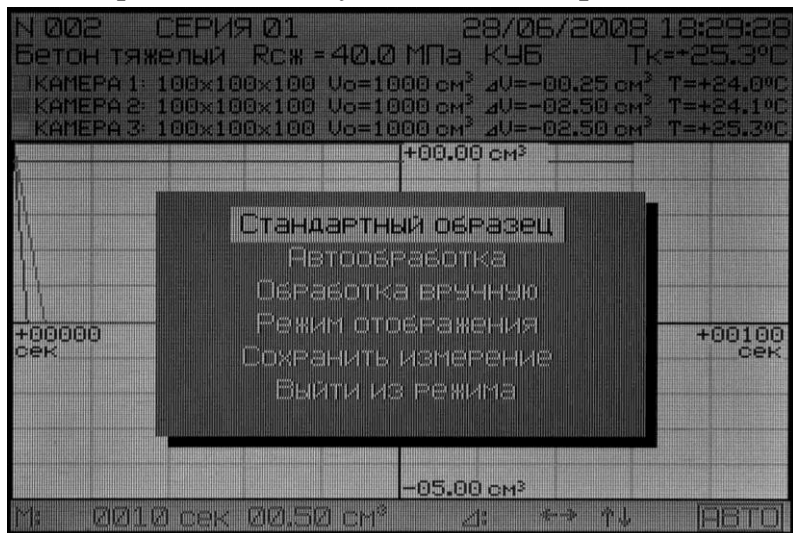

при этом на дисплее появляется дополнительный экран (3):

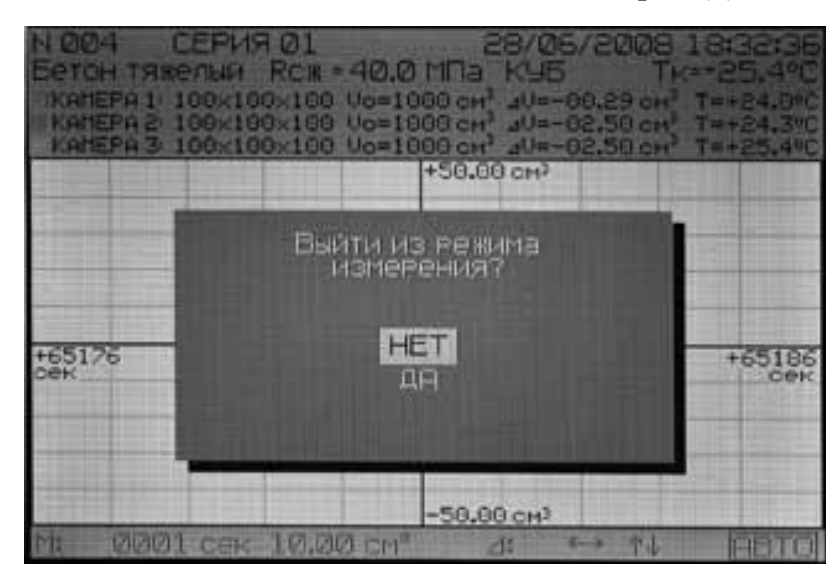

Кнопками <sup>↑</sup>, ↓ переместить инверсное поле на пункт «ДА» и нажать кнопку **ВВО**Д.

4.6.2 **Режим 2** – в Режиме 2 осуществляется наглядная демонстрация процесса испытания на дисплее дилатометра. Для удобства демонстрации процесс измерения может осуществляться в ускоренном режиме. Для перевода дилатометра в Режим 2 из других режимов, необходимо нажатием кнопки **РЕЖИМ** перевести дилатометр в основное меню к экрану (1), кнопками ↑, ↓ переместить инверсное поле на пункт «**Демо**» и нажать кнопку **ВВОД**.

Возврат в основное меню из Режима 2 производится аналогично Режиму 1.

(2)

(3)

4.6.3 **Режим 3** – в Режиме 3 осуществляется просмотр содержимого архива результатов испытаний и стирание содержимого архива. Для перевода дилатометра в Режим 3 из других режимов, необходимо, нажатием кнопки **РЕЖИМ**, перевести дилатометр в основное меню к экрану (1), кнопками  $\uparrow$ ,  $\downarrow$  переместить инверсное поле на пункт «**Архив**» и нажать кнопку **ВВОД**.

Для возврата в основное меню необходимо нажать кнопку **М**. В появившемся дополнительном экране кнопками ↑, ↓ переместить инверсное поле на пункт «**Выйти из архива**» и нажать кнопку **ВВОД**.

4.6.4 **Режим 4** – в Режиме 4 производится передача архивированных данных из дилатометра на компьютер через его USB-порт. Для перевода дилатометра в Режим 4 из других режимов, необходимо, нажатием кнопки **РЕЖИМ**, перевести дилатометр в основное меню к экрану (1), кнопками  $\uparrow$ ,  $\downarrow$  переместить инверсное поле на пункт «Связь с **ПК**» и нажать кнопку **ВВОД**.

Возврат в основное меню из Режима 4 производится нажатием кнопки **РЕЖИМ**.

4.6.5 **Режим 5** – в Режиме 5 производится установка календаря и часов реального времени. Для перевода дилатометра в Режим 5 из других режимов, необходимо, нажатием кнопки **РЕЖИМ**, перевести дилатометр в основное меню к экрану (1), кнопками  $\uparrow$ ,  $\downarrow$ переместить инверсное поле на пункт «**Календарь**» и нажать кнопку **ВВОД**.

Возврат в основное меню из Режима 5 производится нажатием кнопки **РЕЖИМ**.

4.6.6 **Режим 6** – в Режиме 6 производится поверка (калибровка) дилатометра. Для перевода дилатометра в Режим 6 из других режимов, необходимо, нажатием кнопки **РЕЖИМ**, перевести дилатометр в основное меню к экрану (1), кнопками  $\uparrow$ ,  $\downarrow$  переместить инверсное поле на пункт «**Поверка**» и нажать кнопку **ВВОД**.

Возврат в основное меню из Режима 6 производится нажатием кнопки **РЕЖИМ**.

## **5 УКАЗАНИЕ МЕР БЕЗОПАСНОСТИ**

5.1 Подготовка дилатометра к работе и порядок работы, техническое и метрологическое обслуживание должны осуществляться в соответствии с руководством по эксплуатации.

5.2 Все работы по подготовке и проведению испытаний необходимо выполнять в хорошо проветриваемом помещении, вдали от источников открытого огня и с соблюдением мер предосторожности при обращении с легковоспламеняющимися жидкостями.

5.3 Перед включением в сеть ~220В/50Гц необходимо заземлить дилатометр через клемму заземления « $\perp$ ».

5.4 При работе дилатометра от встроенного аккумулятора требования к электробезопасности не предъявляются.

5.5 При проведении работ по испытаниям, калибровке и поверке дилатометра с применением электроизмерительных установок и приборов, а также вспомогательного электрооборудования, должны соблюдаться требования безопасности по ГОСТ 12.3.019, ГОСТ Р 51350, а также требования правил ПРТРМ-016-2001 «Межотраслевые правила по охране труда (правила безопасности) при эксплуатации электроустановок», утвержденных Министерством энергетики РФ, введенных в действие 01.07.2007.

### **6 РУКОВОДСТВО ПО ЭКСПЛУАТАЦИИ**

**Внимание! Перед началом работы необходимо изучить руководство по эксплуатации дилатометра, ГОСТ 10060.3 и ГОСТ 31356.**

**Все работы по подготовке и проведению испытаний необходимо выполнять в хорошо проветриваемом помещении, вдали от источников открытого огня и с соблюдением мер предосторожности при обращении с легковоспламеняющимися жидкостями.**

#### 6.1 **Подготовка образцов материала к испытаниям**

6.1.1 Испытуемые образцы изготавливают в соответствии с требованиями ГОСТ 10060.1, а образцы, изготовленные из сухих строительных смесей – в соответствии с ГОСТ 31356. Образцы из конструкций отбирают по ГОСТ 28570. Образцы должны свободно входить в ИК, а крышки ИК должны герметично закрываться. При необходимости, подточить торцы и ребра образцов.

6.1.2 Перед измерением необходимо выполнить следующие действия:

 $-$  взвесить образцы с точностью  $\pm$  0,1 г;

− определить исходные размеры образцов и их начальные объемы;

− насытить образцы водой в соответствии с п. 4.11 ГОСТ 10060.0;

 $-$  взвесить водонасыщенные образцы с точностью  $\pm$  0,1 г.

### 6.2 **Подготовка ИК к испытаниям**

6.2.1 Во время проведения испытаний и при хранении, ИК должны быть установлены на поворотное устройство.

Запрещается устанавливать ИК на кожух преобразователя объемных деформаций.

6.2.2 Перед заправкой установить ИК на ровную устойчивую поверхность крышками вверх.

6.2.3 Снять крышки, ослабив и откинув крепление винтовых фиксаторов, залить в камеры чистый керосин до уровня 1…1,5 см от дна камеры. Покачивая ИК из стороны в сторону, удалить из керосина воздух.

6.2.4 Разместить СО в опорной ИК №4, испытуемые образцы – в рабочих ИК.

6.2.5 Плотно закрыть крышки ИК, притянув их винтовыми фиксаторами.

6.2.6 Долить керосин в ИК через заливные горловины, заполнив весь объем ИК и выдержать 30 минут, периодически покачивая их до полного удаления воздуха, после чего долить керосин до верха заливных горловин ИК. Горловины плотно закрыть, закрутив пробки с резиновыми уплотнительными кольцами.

#### *Примечание***: При заправке ИК необходимо полностью удалить воздух из рабочей жидкости. Наличие воздуха искажает результаты измерений!**

6.2.7 Протереть ИК и, освободив фиксатор поворотного устройства, установить их в рабочее положение, заливными горловинами вниз и зафиксировать их в этом положении фиксатором.

6.2.8 Визуально проверить ИК на герметичность, убедившись в отсутствии потеков керосина из-под крышек ИК и пробок заливных горловин.

#### 6.3 **Подготовка дилатометра к испытаниям**

Морозильная камера должна быть заземлена, отключена от сети и иметь внутри температуру близкую к комнатной.

6.3.1 Установить ИК, подготовленные к работе по п.п. 6.2.7, 6.2.8, на дно морозильной камеры.

6.3.2 БУ разместить вблизи морозильной камеры. Кабели ИК вывести наружу и подключить к соответствующим разъемам БУ.

6.3.3 Заземлить корпус БУ через клемму заземления « $\perp$ ».

6.3.4 Подключить сетевой кабель к БУ и к сети переменного тока 220 В, 50 Гц.

6.3.5 Закрыть крышку морозильной камеры, обращая внимание на отсутствие защемлений кабелей, идущих от ИК.

#### 6.4 **Проведение испытаний**

6.4.1 Включить питание БУ. На дисплее кратковременно высвечивается логотип и название предприятия – изготовителя, а также тип дилатометра, после чего на дисплее отображается режим основного меню, экран (1), с выделенным инверсным полем пунктом «**Испытания**».

6.4.2 Нажатием кнопки **ВВОД** активировать режим, дисплей при этом имеет вид, например,

для образцов-кубов:

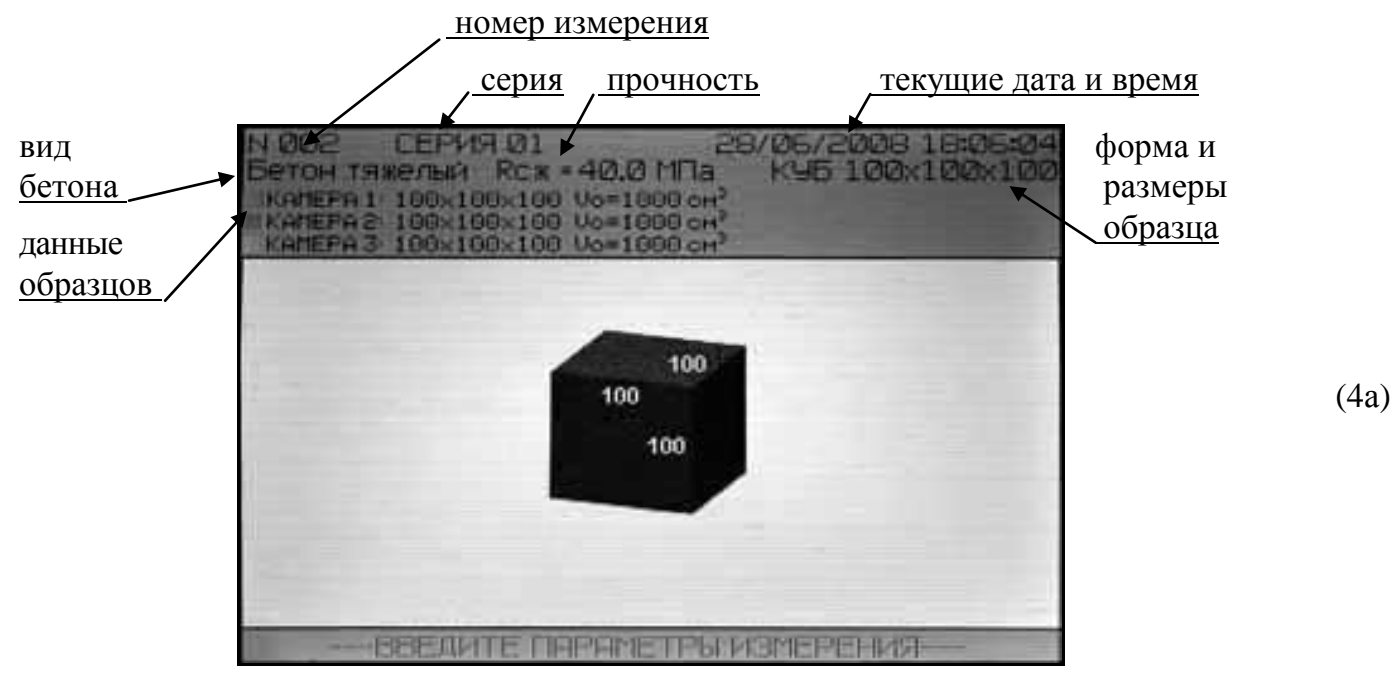

для образцов-цилиндров:

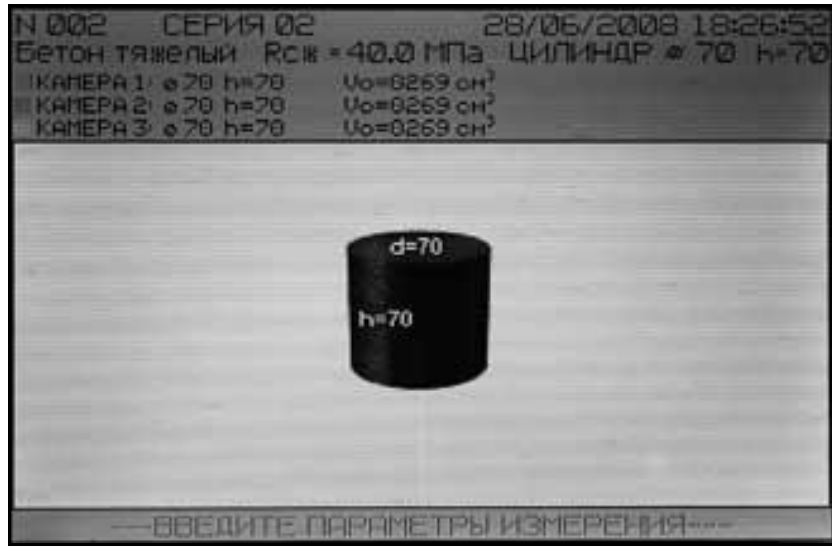

с мигающим номером серии.

6.4.3 Если серия с текущим номером была начата ранее, то необходимо нажать кнопку **ВВОД**, при этом характеристика материала образцов не вводится, а вводятся только новые размеры образцов.

6.4.4 Для начала новой серии необходимо, при мигающем номере прежней серии, нажать на кнопку и подтвердить выбор, нажав кнопку **ВВОД**. Мигающее поле перемещается на пункт выбора вида бетона.

6.4.5 Кнопками <sup>↑</sup>, ↓ установить необходимый вид бетона: «**Бетон тяжелый**», «**Бетон легкий**» или «**Бетон дорожный**» и подтвердить выбор, нажав кнопку **ВВОД**. Мигающее поле перемещается на пункт «**Rсж**» (прочность материала).

6.4.6 Кнопками  $\uparrow$ ,  $\downarrow$  установить значение прогнозируемой прочности бетона и подтвердить выбор, нажав кнопку **ВВОД**. Мигающее поле перемещается на пункт выбора формы испытуемых образцов.

6.4.7 Кнопками  $\uparrow$ .  $\downarrow$  установить форму испытуемых образцов (кубы или цилиндры). Мигающее поле перемещается на пункт выбора размеров испытуемых образцов.

6.4.8 Кнопками  $\uparrow$ ,  $\downarrow$  установить последовательно значения размеров для каждого из испытуемых образцов: для кубов – длины трех граней, для цилиндров – диаметр и высоту. Размеры вводятся с точностью ± 0,1 мм.

По введенным размерам автоматически вычисляется начальный объем для каждого образца «**V0**».

6.4.9 По завершении ввода размеров испытуемых образцов нажать на кнопку **ВВОД**. Дисплей принимает вид:

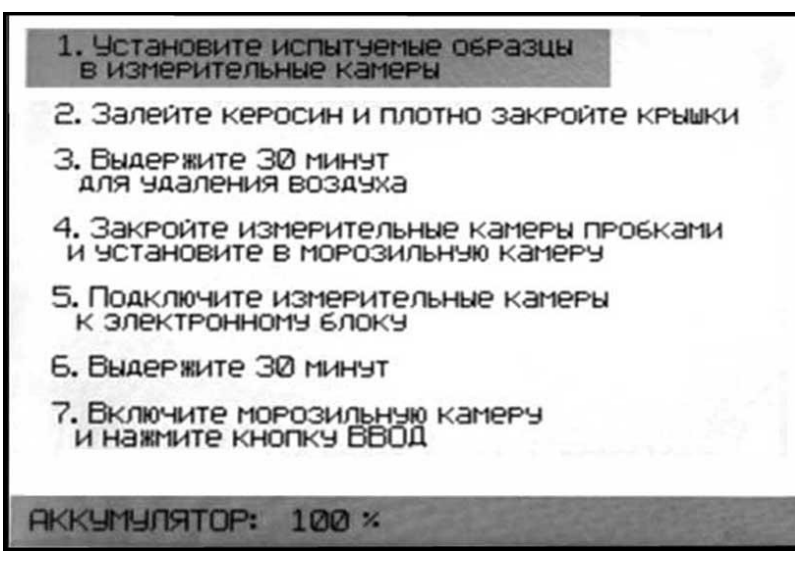

(5)

Следуя указаниям на дисплее, выполнить рекомендуемые действия последовательно для каждого пункта, нажимая, в подтверждении этого, кнопку **ВВОД**, при этом инверсное поле перемещается на следующий пункт указаний.

6.4.10 Исключение составляют пункты №3 и №6, в которых переход на последующий пункт происходит автоматически по таймеру, по истечении 30 минут. Причем, если указанные в пункте №3 действия были выполнены заблаговременно, можно отключить таймер, для чего нажать кнопку и, удерживая ее в нажатом состоянии, нажать кнопку **ВВОД**.

*Примечание:* В нижней части дисплея выводится информация о состоянии аккумуляторной батареи, которая служит исключительно для бесперебойной работы дилатометра в случае аварийного пропадания сетевого напряжения. Для заряженного аккумулятора индицируется показатель «**100 %**». Аккумулятор заряжается автоматически при включении дилатометра питающегося от сети.

6.4.11 При прохождении пункта №5 экрана (5) на дисплее высвечивается контрольный экран с информацией о подключенных ИК:

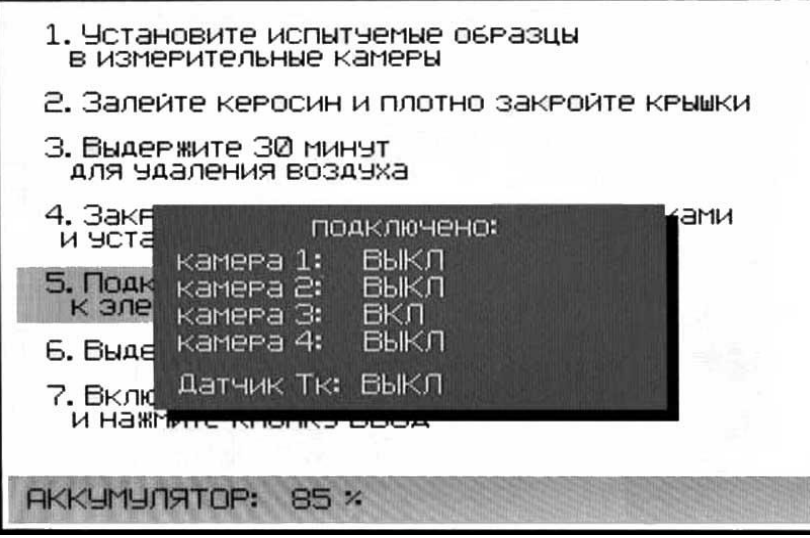

(6)

(7)

Если к этому моменту к БУ не будет подключена ни одна ИК, то переход к следующему пункту указаний будет невозможен. Причем, при проведении испытаний, к БУ обязательно должна быть подключена ИК №1 с испытуемым образцом.

6.4.12 Если ИК подключены к БУ, установлены в морозильной камере в рабочем положении и крышка морозильной камеры закрыта, то, после нажатия кнопки **ВВОД**, инверсное поле перемещается на пункт №6 экрана (5), в котором выполняется временная выдержка ИК для выравнивания их температур с температурой морозильной камеры. Для запуска таймера нажать кнопку **ВВОД**.

6.4.13 По истечении 30 минут инверсное поле автоматически переместится на пункт №7, при этом необходимо включить морозильную камеру и нажать кнопку **ВВОД**. Дисплей при этом имеет вид, например:

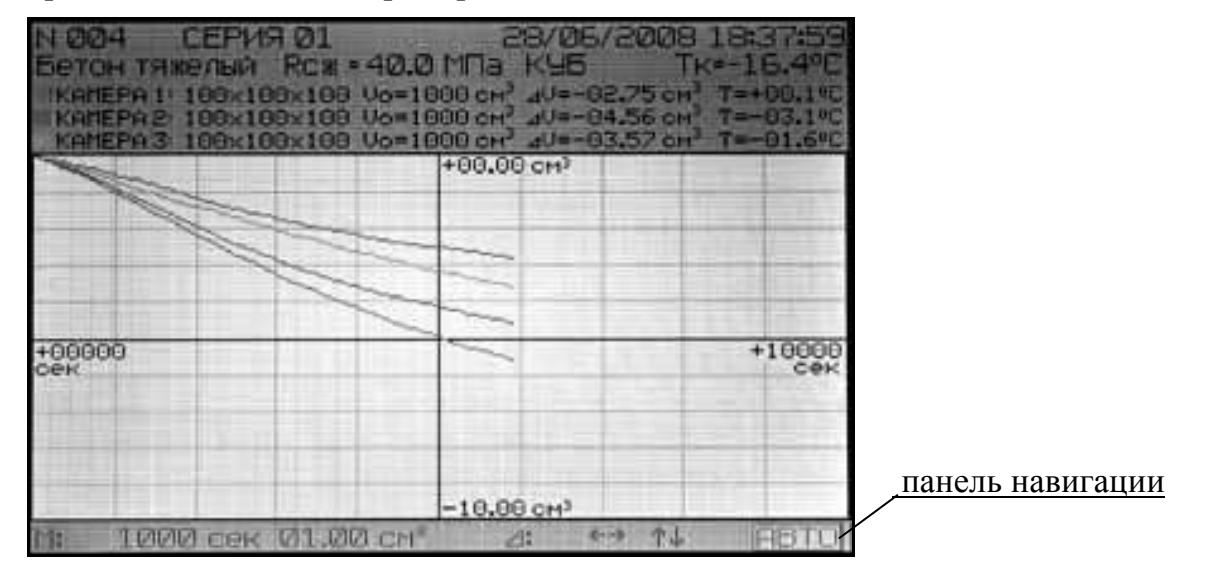

В верхней части экрана дисплея отображаются номер испытания и номер серии, дата и текущее время, параметры испытуемых образцов, их объемные деформации «**ΔV**», температуры в ИК «**T**» и температура внутри морозильной камеры «**Тк**».

6.4.14 С этого момента запускается процесс испытания, дилатометр фиксирует объемные деформации в каждой ИК во времени, выводит их в виде графиков на дисплей

и архивирует.

6.4.15 График каждой ИК имеет свой цвет: ИК №1 – красный, ИК №2 – синий, ИК №3 – сиреневый. Причем, если какая либо ИК не была подключена, то ее график на дисплей не выводится. График ИК №4 (с СО) имеет серый цвет и его вывод на дисплей может быть отключен пользователем. На графике по горизонтальной оси отображается временной интервал с указанием его начального и конечного значения в секундах, а по вертикали – интервал объемных деформаций, с указанием его начального и конечного значения в см $^3$ .

6.4.16 Процесс испытания проходит в автоматическом режиме в течение 2…3 часов. За это время образцы в ИК замораживаются до температуры −18ºС. Дилатометр отображает на дисплее и обрабатывает полученные графики, определяет момент «аномального» скачка для каждой рабочей ИК, который появляется, когда температура внутри ИК опустится ниже – 3…− 6 ºС.

На графике моменты времени, соответствующие «аномальным» скачкам, выделяются вертикальной штриховой линией, цвет которой совпадает с цветом графика ИК. Дисплей при этом имеет вид, например:

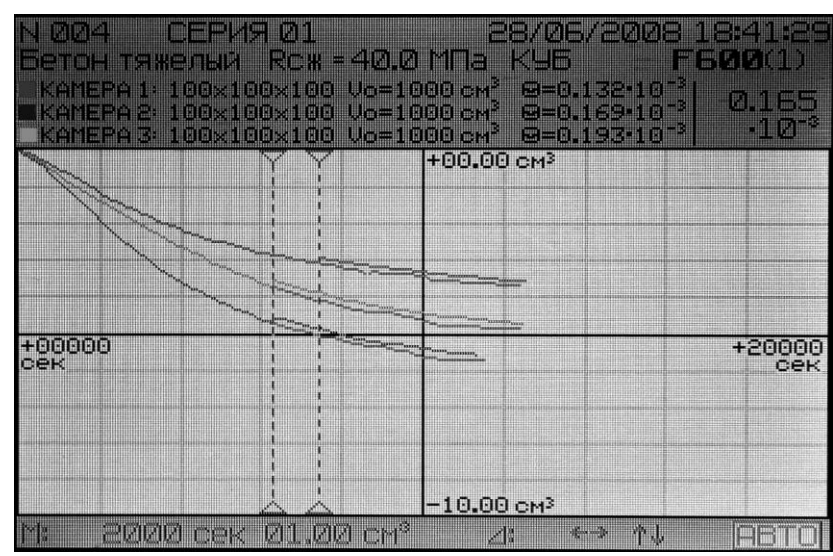

6.4.17 Величина «аномального» скачка определяет морозостойкость материала: чем меньше скачок, тем выше морозостойкость. Для материалов с высокой морозостойкостью (высокомарочные дорожные бетоны и т.п.) скачки на графике имеют малую величину. Для улучшения их идентификации служит панель навигации.

6.4.18 Панель навигации расположена в нижней части экрана (8) и позволяет изменять масштаб «**М:**» графика по горизонтали (шкала времени), например, «**0300 сек**» на деление, по вертикали (шкала объемных деформаций), например, «**00,50 см<sup>3</sup>** » на деление или смещения «**∆:**» графика по горизонтали «←→» и вертикали «↑↓», а также пункт автомасштабирования «**АВТО**». При запуске процесса испытания на дисплее устанавливается режим автомасштабирования «**АВТО**», в котором график выводится в оптимальном виде. Также, при необходимости, можно отключить отображение (вывод) на дисплей графиков одной или нескольких ИК.

6.4.19 Для перехода на тот или иной пункт панели навигации, необходимо нажать на кнопку **РЕЖИМ**, при этом инверсное поле пропадает с пиктограммы выбранного ранее режима навигации. Оставшуюся красную рамку кнопками ↑,  $\downarrow$  переместить на пиктограмму выбранного пункта панели навигации и нажать кнопку **ВВОД**. Пиктограмма выбранного пункта выделяется инверсным полем и кнопками  $\uparrow$ ,  $\downarrow$  производится соответ-

(8)

ствующая данному пункту корректировка графика: смещение по горизонтали или вертикали, изменение масштаба по соответствующей оси.

Для отключения отображения (вывода на дисплей) графика какой-либо из ИК необходимо перевести рамку красного цвета на слово «**КАМЕРА**» с соответствующим номером ИК и нажать кнопку **ВВОД**. Выбранная камера выделяется инверсным полем. Для отключения отображения графика необходимо нажать кнопку  $\downarrow$ , для обратного включения – кнопку  $\uparrow$ .

6.4.20 Испытание заканчивается, когда дилатометр зафиксирует эти скачки во всех подключенных рабочих ИК, рассчитает по величине соответствующего «аномального» скачка значение максимального относительного увеличения разности объемных деформаций  $\Theta_i$  для каждого испытуемого образца относительно СО:

$$
\Theta_{\rm i} = \frac{\Delta V_i}{V_{0i}}
$$

где *V<sup>0</sup>* – начальный объем i-го бетонного образца, см3;

*ΔV0i* – максимальная разность значений деформаций i-го бетонного и стандартного образцов при замерзании воды в бетоне, см3.

Эти значения для каждой ИК индицируются на дисплее, затем дилатометр рассчитывает среднее арифметическое значение  $\Theta$  испытанной серии и по нему определяет марку бетона по морозостойкости F в соответствии с записанными в памяти дилатометра таблицами 1 и 2 ГОСТ 10060.3, с учетом вида бетона, формы и размера образцов.

6.4.21 На дисплее отображаются графики изменения разности объемных деформаций для каждого бетонного образца, а также рассчитанные значения  $\Theta$ i,  $\overline{\Theta}$  и F. Дисплей при этом имеет вид:

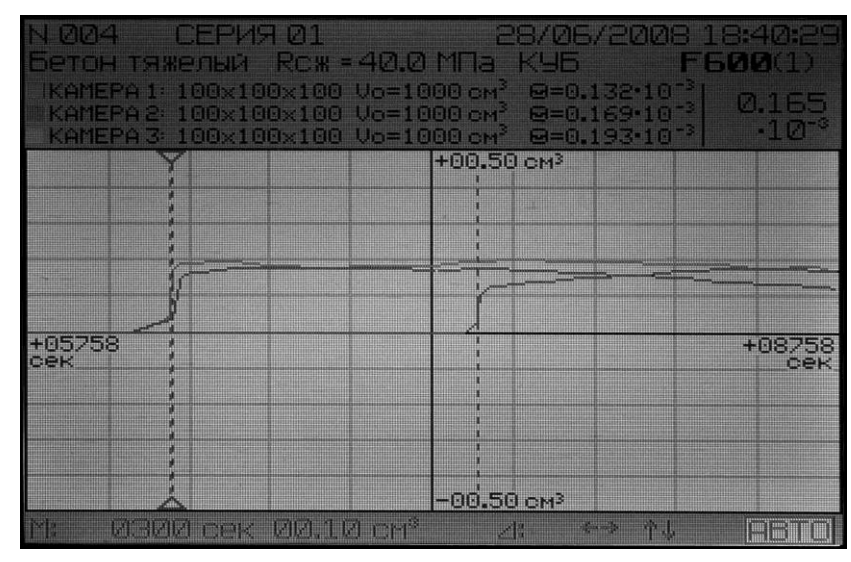

6.4.22 Нажатием на кнопку **М** можно вызвать дополнительный экран меню обработки измерения (экран (2)). Для выбора необходимого пункта меню обработки измерения необходимо кнопками  $\uparrow$ ,  $\downarrow$  переместить инверсное поле на строку этого пункта и нажать кнопку **ВВОД**.

6.4.23 Пункт «**Стандартный образец**» позволяет включать или отключать отображение графика изменения объема в ИК с СО. При выборе этого пункта дисплей имеет вид:

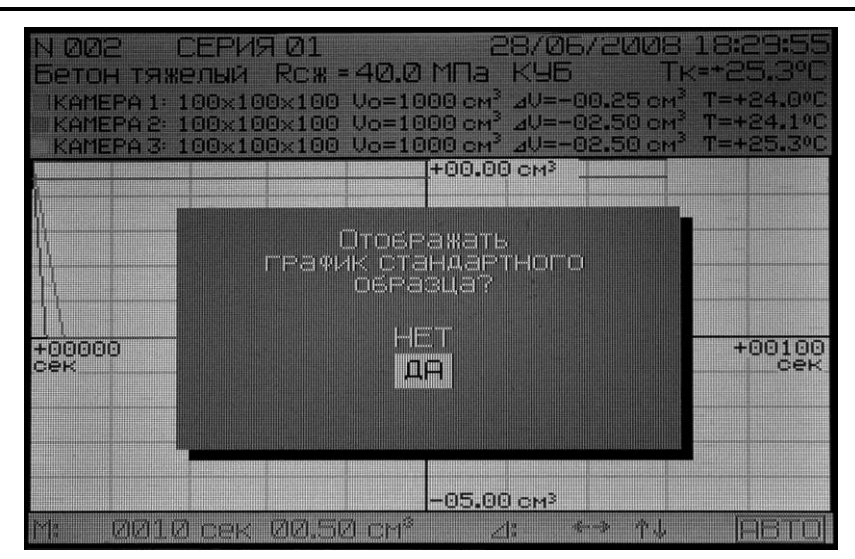

Для выключения отображения графика СО необходимо кнопками  $\uparrow$ ,  $\downarrow$  переместить инверсное поле на пункт «**НЕТ**» и нажать кнопку **ВВОД**. Для включения отображения графика СО необходимо кнопками  $\uparrow$ ,  $\downarrow$  переместить инверсное поле на пункт «ДА» и нажать кнопку **ВВОД**.

6.4.24 Пункт «**Автообработка**» позволяет включить процесс обработки результатов измерения и расчета морозостойкости в том случае, когда оператор видит наличие «аномальных» скачков на графиках всех ИК, а дилатометр еще продолжает испытание.

Для включения процесса обработки необходимо кнопками  $\uparrow$ ,  $\downarrow$  переместить инверсное поле на пункт «**Автообработка**» и нажать кнопку **ВВОД**, после чего дисплей имеет вид аналогичный экрану (9).

6.4.25 Пункт «**Обработка вручную**» позволяет откорректировать результат измерения, выполненный дилатометром в автоматическом режиме, если оператор посчитает, что дилатометр неверно выбрал момент «аномального» скачка.

Перед включением этого пункта необходимо с помощью панели навигации переместить выбранный «аномальный» скачок на середину горизонтальной (временной) оси дисплея и, после выбора пункта «**Обработка вручную**», на дисплее высвечивается дополнительный экран, в котором необходимо кнопками  $\uparrow$ ,  $\downarrow$  переместить инверсное поле на пункт с номером ИК, в которой оператор предполагает произвести корректировку. При этом вертикальная штриховая линия соответствующего цвета перемещается на заданный момент времени в центре горизонтальной оси дисплея, дилатометр определяет новое значение относительного изменения объема для «аномального» скачка в выбранной ИК и рассчитывает новое значение морозостойкости. После этого дисплей имеет вид аналогичный экрану (9).

6.4.26 Пункт «**Режим отображения**» позволяет выводить на дисплей графики испытания в двух видах: в прямом или в разностном.

В прямом виде (экран (8)) графики объемных деформаций для каждого бетонного образца и СО в зависимости от времени выводятся на дисплей с начала испытания, а также могут выводиться при обработке результатов испытаний в режиме «**Автообработка**» и «**Обработка вручную**».

В разностном виде (экран (9)) отображаются графики разности объемных деформаций для каждого бетонного образца относительно СО в моменты «аномальных» скачков, возникающих при их замораживании. Амплитуды этих «аномальных» скачков характеризуют морозостойкость бетона, причем, чем больше амплитуда скачка, тем меньше морозостойкость бетона. В разностном виде графики можно выводить на дис-

(10)

плей после появления «аномальных» скачков в режимах «**Автообработка**» и «**Обработка вручную**».

После выбора пункта «**Режим отображения**» необходимо нажать кнопку **ВВОД**, после чего на дисплее появится дополнительный экран (11) выбора режима отображения. Кнопками  $\uparrow$ ,  $\downarrow$  переместить инверсное поле на строку с необходимым видом отображения графиков и нажать кнопку **ВВОД**. В случае выбора прямого вида отображения графиков дисплей имеет вид аналогичный экрану (8). В случае выбора разностного вида отображения графиков дисплей имеет вид аналогичный экрану (9).

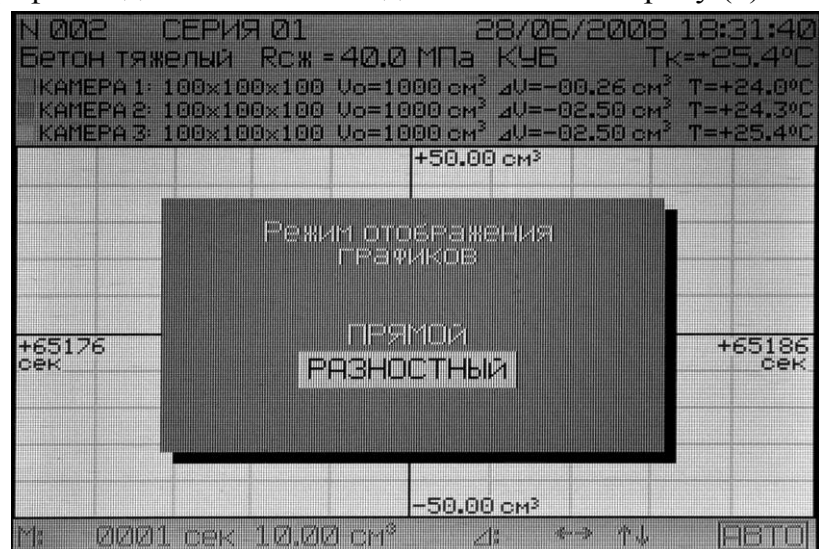

(11)

6.4.27 Пункт «**Сохранить измерение**» позволяет перенести в архив дилатометра результаты испытания, полученные после выполнения операций в режимах «**Автообработка**» или «**Обработка вручную**». В архив дилатометра заносится тот результат испытаний, который был выбран перед выполнением операций по пункту «**Сохранить измерение**».

Для занесения в архив результатов испытания необходимо, при выделенном инверсным полем пункте «**Сохранить измерение**» экрана (2), нажать кнопку **ВВОД**.

6.4.28 Пункт «**Выйти из режима**» служит для выхода в основное меню к экрану (1) по завершении испытания или для прекращения испытания.

Для выхода из режима испытания необходимо, при выделенном инверсным полем пункте «**Выйти из режима**» экрана (2), нажать кнопку **ВВОД**.

6.4.29 По окончании испытания необходимо выключить морозильную камеру, выключить БУ и отключить кабели ИК от БУ. ИК оставить внутри закрытой морозильной камеры для выравнивания их температуры с температурой наружного воздуха. После чего необходимо вынуть ИК из морозильной камеры.

6.4.30 ИК установить на емкость для слива керосина крышками вниз и открутить пробки заливных горловин.

#### **Внимание! Из каждой ИК сливается 300…1000 мл керосина.**

ИК снять с емкости для слива керосина и, ослабив фиксатор поворотного устройства, перевернуть их крышками вверх. Снять крышки ИК, ослабив их фиксаторы, вынуть образцы и протереть их салфеткой, слить остатки керосина из ИК и протереть крышку и внутреннюю полость каждой ИК салфеткой.

#### 6.5 **Порядок работы в режиме «Демо»**

Режим «**Демо**» позволяет продемонстрировать работу дилатометра на примере испытания, записанного в его память.

6.5.1 Для перевода дилатометра в режим «**Демо**» необходимо выполнить операции

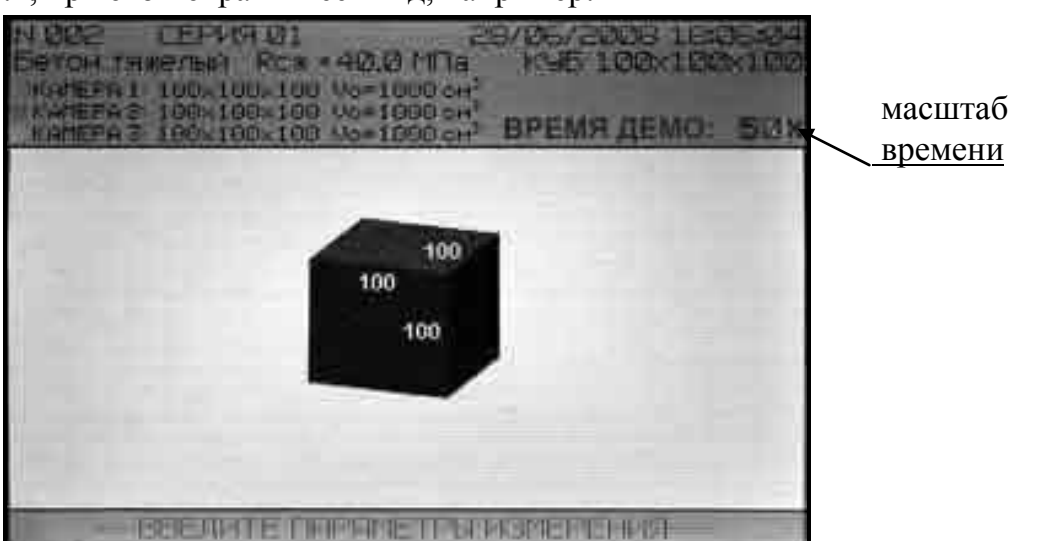

по п. 4.6.2, при этом экран имеет вид, например:

6.5.2 Ввод серии, вида материала, параметров образцов и их размеров производятся аналогично вводу этих параметров в режиме «**Испытание**» (п.п. 6.4.3 и 6.4.8).

6.5.3 По завершении ввода размеров испытуемых образцов нажать кнопку **ВВОД**, при этом мигающий режим перемещается на значение масштаба времени пункта «**ВРЕМЯ ДЕМО**:».

6.5.4 Кнопками <sup>↑</sup>, ↓ выбрать необходимый масштаб времени: «1×», в котором демонстрация работы дилатометра будет осуществляться в реальном времени, «**50×**» или «**200×**», в которых демонстрация работы осуществляется в ускоренном режиме, в 50 или 200 раз соответственно, после чего нажать кнопку **ВВОД**.

6.5.5 Дилатометр переходит в режим демонстрации процесса испытания без подключения ИК с отображением графиков изменения объемных деформаций в них. При этом работа с дилатометром аналогична работе в режиме «**Испытание**» (п.п. 6.4.14…6.4.28).

#### 6.6 **Порядок работы в режиме «Архив»**

В данном режиме производится просмотр содержимого архива результатов испытаний и стирание содержимого архива.

Объем содержимого архива – 999 результатов испытаний.

6.6.1 Для перевода дилатометра в режим «**Архив**» необходимо выполнить операции по п. 4.6.3, при этом экран имеет вид, например:

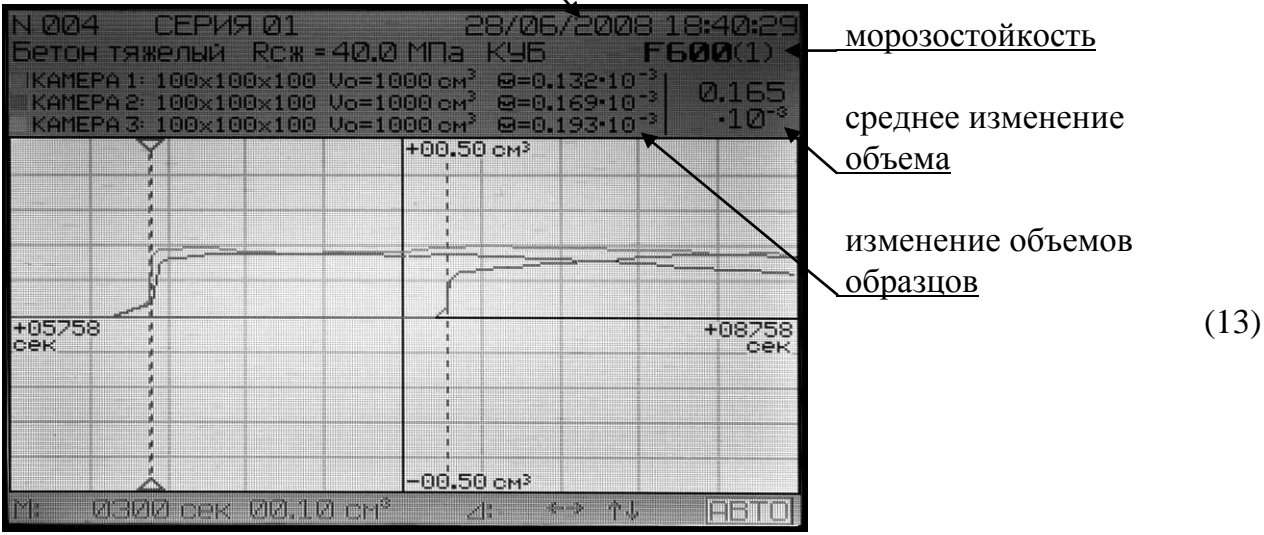

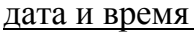

(12)

6.6.2 В верхней части экрана, аналогично экрану (4а) или (4б), выводятся номер испытания и его серия, дата и время испытания, вид бетона и его прочность, форма образца (куб или цилиндр).

Для каждого образца отображаются размеры и объем «**V0**», дополнительно выводятся рассчитанные дилатометром значения относительных изменений объемов образцов «**Θ**» при их замораживании.

Здесь же отображаются среднее значение этих относительных изменений объемов, а так же рассчитанная по нему морозостойкость материала «**F**», рядом с которой в скобках указан номер таблицы ГОСТ 10060.3, по которой рассчитывалась морозостойкость.

6.6.3 График испытания выводится в разностном виде в режиме автомасштабирования «**АВТО**».

Просмотр содержимого архива производится нажатием кнопок  $\uparrow, \downarrow$  при выделенном инверсным полем номере испытания.

6.6.4 Работа панели навигации аналогична работе в режиме «**Испытания**» (п. 6.4.17).

6.6.5 Вывод на дисплей дополнительного экрана меню обработки архива производится нажатием кнопки **М**:

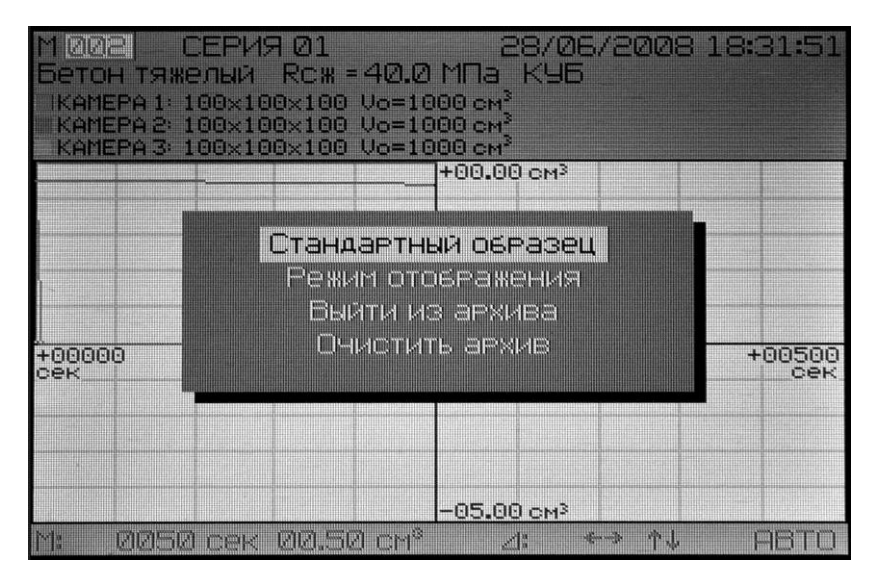

(14)

Кнопками  $\uparrow$ ,  $\downarrow$  переместить инверсное поле на требуемый пункт и нажать кнопку **ВВОД**.

6.6.6 Порядок работы при выборе пунктов «**Стандартный образец**» и «**Режим отображения**» аналогичен работе при выборе соответствующих пунктов меню обработки испытания (п.п. 6.4.23 и 6.4.26).

6.6.7 Для выхода из режима «**Архив**» необходимо кнопками <sup>↑</sup>, ↓ переместить инверсное поле на пункт «**Выйти из архива**» и нажать кнопку **ВВОД**.

6.6.8 Для стирания архива необходимо кнопками  $\uparrow$ ,  $\downarrow$  переместить инверсное поле на пункт «**Очистить архив**» и нажать кнопку **ВВОД**. В появившемся дополнительном экране(15) кнопками  $\uparrow$ ,  $\downarrow$  переместить инверсное поле на пункт «ДА» и нажать кнопку **ВВОД**. при этом архив дилатометра очищается полностью.

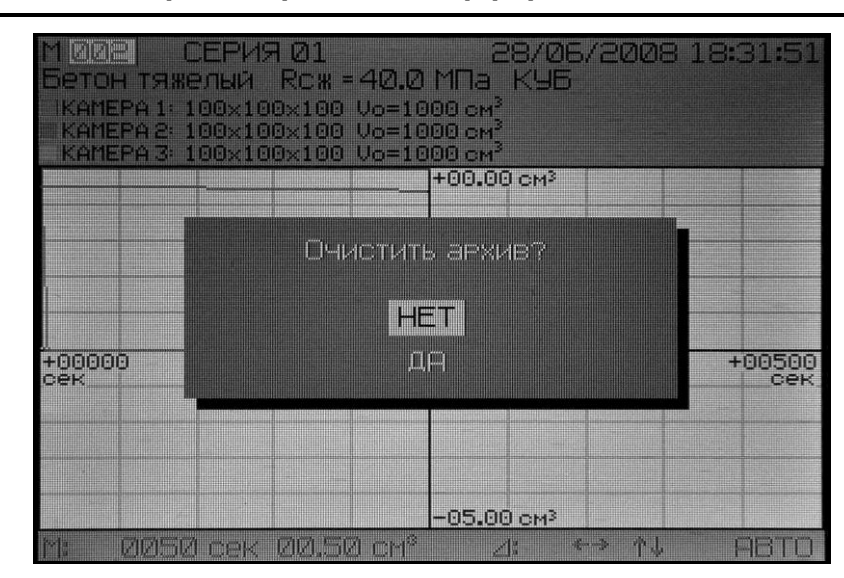

#### 6.7 **Порядок работы в режиме «Связь с ПК»**

6.7.1 Для перевода дилатометра в режим «**Связь с ПК**» необходимо выполнить операции по п. 4.6.4, при этом экран имеет вид:

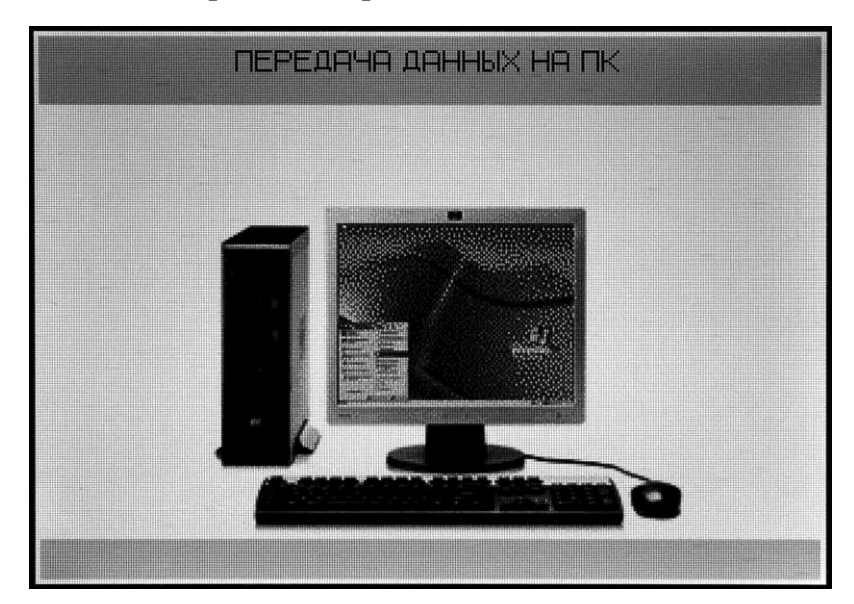

6.7.2. Системные требования к ПК

Для работы программы необходима система, удовлетворяющая следующим требованиям:

– операционная система Windows 95, 98, 98SE, 2000, ME, XP © Microsoft Corp;

– один свободный USB-порт.

6.7.3. Подключение дилатометра к ПК

Для передачи данных используется стандартный USB-порт. Для подключения необходим свободный USB-порт. Подсоедините кабель, поставляемый в комплекте с дилатометром, к компьютеру, второй конец подсоедините к включенному дилатометру.

6.7.4. Назначение, установка и возможности программы

6.7.4.1. Назначение программы

Программа для передачи данных предназначена для работы совместно с дилатометром ИМД-МГ4 фирмы «СКБ Стройприбор». Программа позволяет передавать данные, записанные в архив дилатометра, на компьютер с целью их дальнейшей обработки.

6.7.4.2. Установка программы

(15)

(16)

Для установки программы необходимо выполнить следующие действия:

− вставить компакт-диск в привод CD-ROM;

− открыть папку «Programs» на прилагаемом CD;

− найти и открыть папку с названием вашего прибора;

− начать установку, запустив файл Install.exe.

После загрузки нажмите кнопку «Извлечь». По завершению установки программа будет доступна в меню «Пуск» – «Программы» – «Стройприбор» − «ИМД-МГ4».

6.7.4.3. Возможности программы:

– просмотр данных и занесение служебной информации в поле «Примечание» для каждого измерения;

– просмотр измеряемых параметров в графическом виде;

– уточненный расчет морозостойкости бетонных образцов, как в автоматическом, так и в ручном режимах.

– распечатка отчетов и графиков;

– дополнение и редактирование таблиц;

6.7.4.4. Настройка USB-соединения

Для настройки USB-соединения необходимо подключить дилатометр к компьютеру через USB-порт. Установить драйвер USB, который поставляется вместе с программой связи.

Автоматическая установка драйвера:

После того как ОС Windows обнаружила новое устройство, в мастере установки драйверов (см. рис 6.7.1), необходимо указать папку с USB драйвером (X:/Programs/ USB driver/) и нажать кнопку «**Далее**» (см. рис 6.7.2).

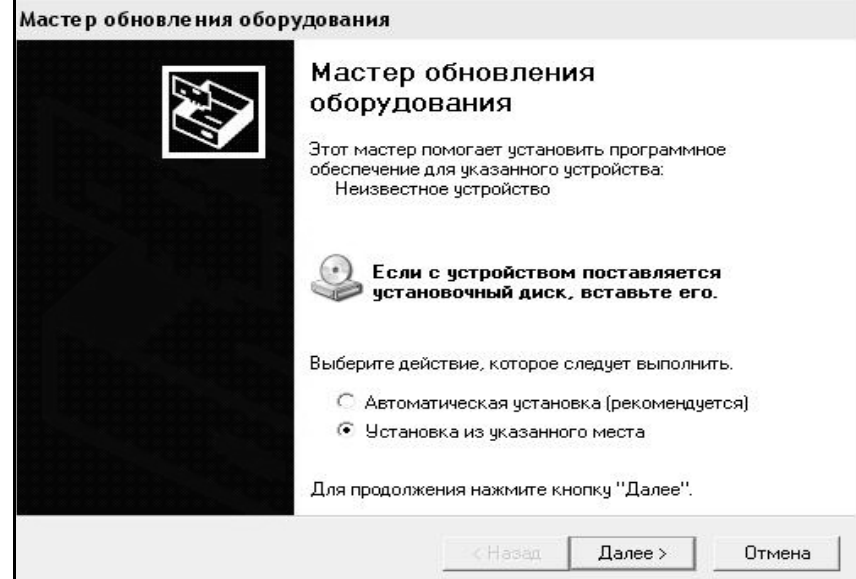

Рис. 6.7.1 Окно мастера обновления оборудования

Ручная установка USB драйвера:

– вставить компакт-диск в привод CD-ROM;

– открыть папку «Programs» на прилагаемом CD;

– найти и открыть папку «USB driver»;

– нажать правой клавишей мыши на файле FTDIBUS.INF, в выпадающем меню выберите пункт «**Установить**» (см. рис 6.7.3);

– нажать правой клавишей мыши на файле FTDIPORT.INF в выпадающем меню выберите пункт «**Установить**»;

– перезагрузить ОС Windows.

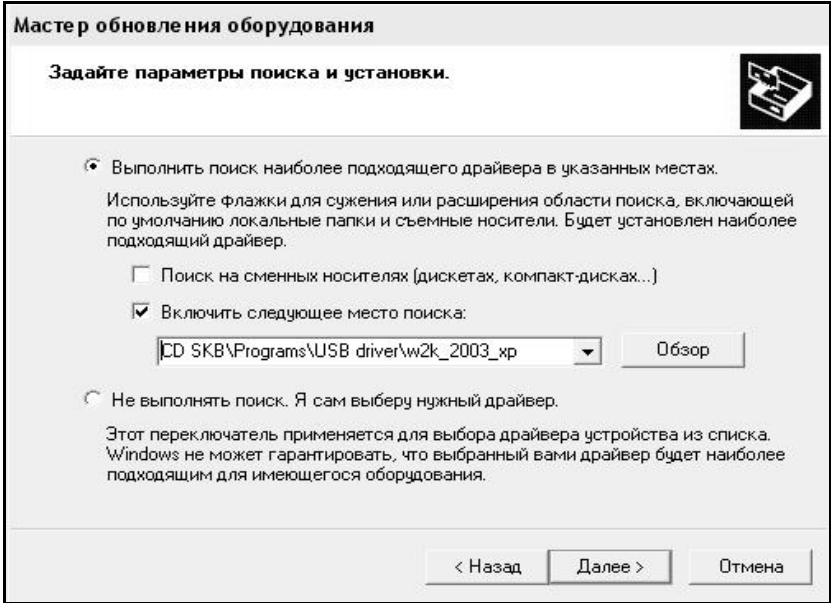

Рис. 6.7.2 Окно выбора драйвера для установки.

| Файл<br>Правка<br>Избранное<br>Вид                  | Сервис          | Справка                      |                                  |                              |                                       |                                      |
|-----------------------------------------------------|-----------------|------------------------------|----------------------------------|------------------------------|---------------------------------------|--------------------------------------|
| $\circ$<br>(□ Назад ▼ Е)                            | • Поиск • Папки | 四、                           |                                  |                              |                                       |                                      |
| Адрес:<br>D:\CD SKB\Programs\USB driver\w2k 2003 xp |                 |                              |                                  |                              |                                       |                                      |
|                                                     | Имя             |                              |                                  | Размер                       | Тип -                                 | Изменен                              |
| Задачи для файлов и папок                           | °               | 2176 Release Info.DOC        |                                  | 11 K <sub>b</sub>            | Документ Microsof                     | 12.12.2005 8:29                      |
| Переименовать файл<br>on                            |                 | Aftdibus.cat<br>Ftdiport.cat |                                  | <b>10 KB</b><br><b>11 KB</b> | Каталог безопасн<br>Katanor fiesonare | 26.12.2005 22:02                     |
| Переместить файл                                    |                 | S FTCSERCO.DLL               |                                  | <b>20 KB</b>                 | Компонент прилож                      | 26.12.2005 22:02<br>19.12.2005 16:02 |
| Копировать файл                                     |                 | <sup>5</sup> FTLang.dll      |                                  | <b>77 KB</b>                 | Компонент прилож                      | 19.12.2005 16:02                     |
| Опубликовать файл в вебе                            |                 | liftserui2.dll               |                                  |                              | Компонент прилож                      | 19.12.2005 16:02                     |
| Отправить этот файл по<br>электронной почте         |                 | <b>FTDIUN2K.INI</b>          |                                  | <b>48 KB</b><br>1 K5         | Параметры конфи                       | 02.12.2005 13:12                     |
|                                                     |                 | FTDILININ.exe                |                                  | <b>85 KB</b>                 | Приложение                            | 19.12.2005 16:02                     |
| Печатать файл                                       |                 | <b>FTDIBUS IME</b>           |                                  | 3 K.P                        | Сведения для уст                      | 12.12.2005 8:26                      |
| Удалить файл                                        |                 | <b>FTDIPOR</b>               | Открыть                          |                              | Сведения для уст                      | 12.12.2005 8:26                      |
|                                                     |                 | लो ftdibus.s                 | Установить<br>Печать             |                              | Системный файл                        | 19.12.2005 16:02                     |
|                                                     |                 | ली ftser2k.s                 | Extract files                    |                              | Системный файл                        | 19.12.2005 16:02                     |
| Другие места                                        | 슷               | 国 Applicatio                 | <b>Extract Here</b>              |                              | Ярлык Интернета                       | 02.12.2005 15:12                     |
| USB driver                                          |                 | 园 Installatio                | Test archive                     |                              | Ярлык Интернета                       | 02.12.2005 15:12                     |
| Мои документы                                       |                 |                              | Add to archive                   |                              |                                       |                                      |
| Общие документы                                     |                 |                              | The Convert to Adobe PDF         |                              |                                       |                                      |
| Мой компьютер                                       |                 |                              | 點 Convert to Adobe PDF and EMail |                              |                                       |                                      |
| Сетевое окружение                                   |                 |                              |                                  |                              |                                       |                                      |
|                                                     |                 |                              | & Build VCD File                 | ٠                            |                                       |                                      |
|                                                     |                 |                              | A AIMP Classic                   |                              |                                       |                                      |
| Подробно                                            | ×.              |                              | Открыть с помощью                |                              |                                       |                                      |
|                                                     |                 |                              | Отправить                        | ٠                            |                                       |                                      |
|                                                     |                 |                              | Вырезать                         |                              |                                       |                                      |
|                                                     |                 |                              | Копировать                       |                              |                                       |                                      |
|                                                     |                 |                              | Создать ярлык                    |                              |                                       |                                      |
|                                                     |                 |                              | Удалить                          |                              |                                       |                                      |
|                                                     |                 |                              | Переименовать                    |                              |                                       |                                      |
|                                                     |                 |                              | Свойства                         |                              |                                       |                                      |

Рис. 6.7.3 Окно ручной установки драйвера

#### 6.7.5. Прием данных с дилатометра

6.7.5.1. Включить компьютер и запустить программу «Пуск» – «Программы» – «Стройприбор» – «ИМД-МГ4».

6.7.5.2. Подключить дилатометр к ПК согласно п.4.6.4. Выбрать в меню программы «Файл»  $\rightarrow$  «Чтение данных с дилатометра». В появившемся окне (см. рис 6.7.4) нажать кнопку «Поиск устройства». В случае успешного завершения процесса поиска, в нижней части окна выводится сообщение «Устройство найдено на порту COMX», где Х – номер порта. Кнопка чтения данных становится активной.

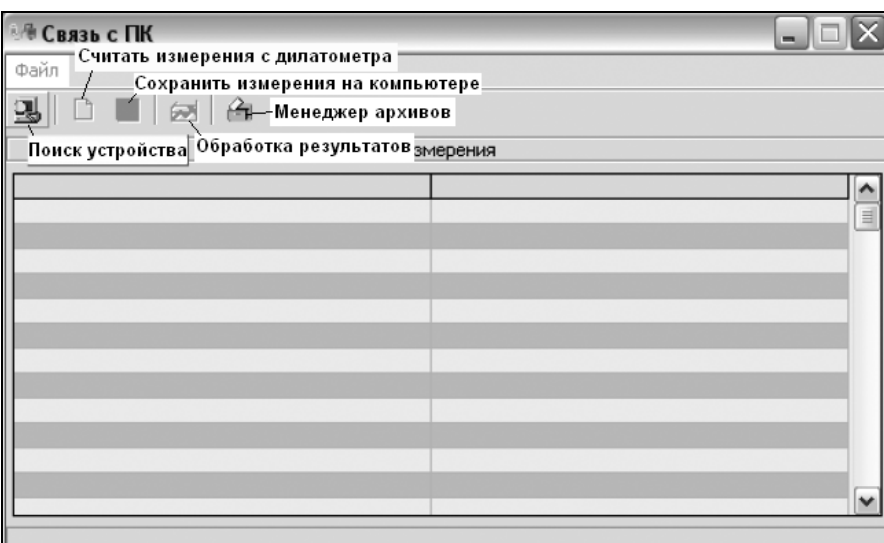

Рис. 6.7.4 Окно чтения данных с дилатометра

6.7.5.3 После завершения поиска устройства нажать кнопку «**Считать измерения с дилатометра**». В появившемся окне (см. рис 6.7.5) ввести диапазон измерений и нажать кнопку ОК.

*Примечание*: Если номера начального и конечного измерений равны, то читается только одно измерение с данным номером.

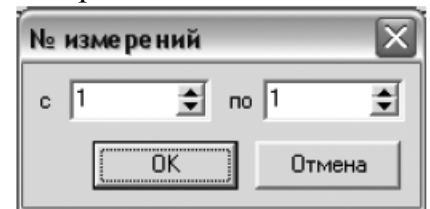

Рис. 6.7.5 Диалоговое окно выбора диапазона измерений.

6.7.5.4 После чтения данных с дилатометра окно примет вид (см. рис. 6.7.6). С помощью переключателя номера измерений осуществляется просмотр значений измеряемых параметров.

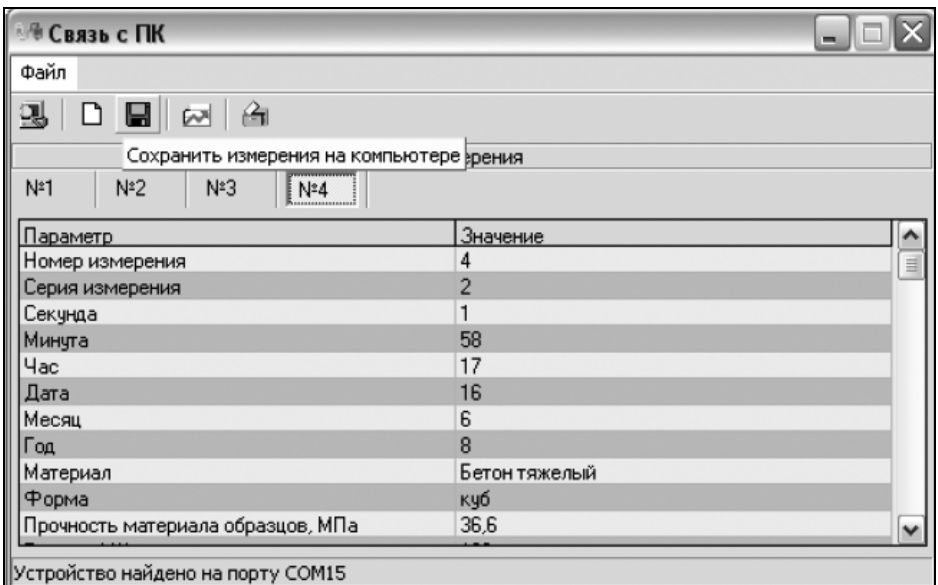

Рис. 6.7.6 Окно программы после чтения данных с дилатометра.

6.7.5.5 Нажать кнопку «Сохранить измерения на компьютере». В появившемся диалоговом окне (см. Рис. 6.7.7) выбрать номера измерений для сохранения их в ПК и нажать кнопку «**ОК**».

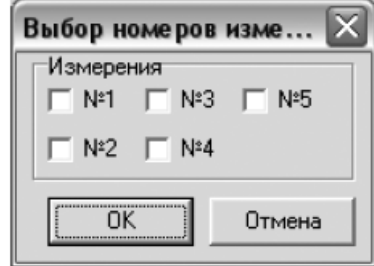

Рис.6.7.7 Диалоговое окно сохранения измерений

Если запись с данным номером измерения уже существует, то появится диалоговое окно, в котором будет предложено перезаписать данное измерение или отменить запись.

6.7.5.6 Данные в ПК сохраняются в активном архиве. Чтобы создать, изменить или удалить архив в ПК необходимо нажать кнопку «**Менеджер архивов**». Окно менеджера архивов представлено на рисунке 6.7.8.

6.7.5.7 Для создания нового архива необходимо нажать кнопку «**+**», набрать имя нового архива и нажать кнопку «**ОК**».

6.7.5.8 Для удаления существующего архива необходимо выделить имя удаляемого архива и нажать кнопку «**×**».

| <b>ADXHB</b>   |                    |  |           |
|----------------|--------------------|--|-----------|
| Имя            | Создан             |  | Измерений |
| архив"         | 10/12/2008 11:36 4 |  |           |
| архив1         | 10/12/2008 11:39 2 |  |           |
| архив2         | 10/12/2008 11:39 2 |  |           |
| архив4         | 10/12/2008 11:52 0 |  |           |
| Добавить архив |                    |  |           |
|                |                    |  |           |
|                |                    |  |           |

Рис. 6.7.8 Окно менеджера архивов

6.7.5.9 Для того, чтобы сделать архив активным, необходимо выделить имя архива и нажать кнопку « $\checkmark$ ». Возле имени активного архива появится символ «\*».

6.7.5.10 После чтения данных из прибора и записи их в архиве ПК, нажмите кнопку «Обработка результатов». Подробное описание работы с программой находится в файле справки «Пуск» – «Программы» – «Стройприбор» – «Помощь – ИМД-МГ4».

6.7.6. Если во время передачи данных произошел сбой, на экране ПК появляется сообщение: «Ошибка чтения данных из прибора. Проверьте правильность подключения дилатометра согласно инструкции и убедитесь, что дилатометр находится в режиме связи с ПК». В этом случае необходимо проверить подключение дилатометра, целостность кабеля и работоспособность USB-порта компьютера, к которому подключен дилатометр и повторить попытку, нажав кнопку «Поиск устройства».

6.7.7 Возврат в основное меню к экрану (1) осуществляется нажатием кнопки **РЕЖИМ**.

#### 6.8 **Порядок работы в режиме «Календарь»**

6.8.1 Для перевода дилатометра в режим «**Календарь**» необходимо выполнить операции по п. 4.6.5, при этом экран имеет вид:

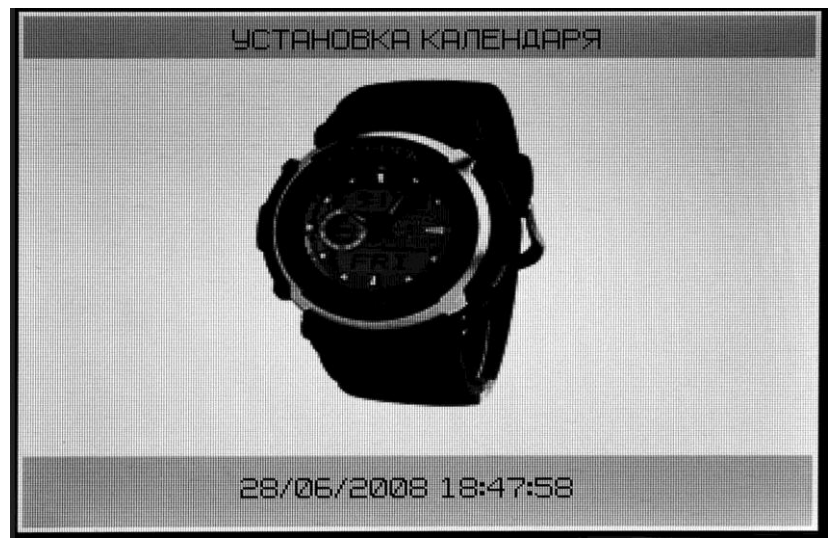

(17)

В нижней части экрана выводятся последовательно: дата / месяц / год и часы : минуты : секунды.

6.8.2 При необходимости изменения даты и времени, необходимо нажатием кнопки ВВОД возбудить мигание числа, кнопками ↑, ↓ внести корректировку и зафиксировать кнопкой **ВВОД**. Далее, по миганию активного параметра, аналогично установить месяц, год, часы, минуты и секунды.

6.8.3 По выполнении всех необходимых корректировок возврат в основное меню к экрану (1) осуществляется нажатием кнопки **РЕЖИМ**.

## **ГАРАНТИЙНЫЕ ОБЯЗАТЕЛЬСТВА**

1 Изготовитель гарантирует соответствие дилатометра нормируемым техническим требованиям при условии соблюдения потребителем правил эксплуатации и хранения, установленных в настоящем руководстве по эксплуатации.

2 Срок гарантии устанавливается 18 месяцев со дня продажи дилатометра.

3 В течение гарантийного срока безвозмездно устраняются выявленные дефекты.

Гарантийные обязательства не распространяются на дилатометры с нарушенным клеймом изготовителя и имеющие грубые механические повреждения, а также на элементы питания.

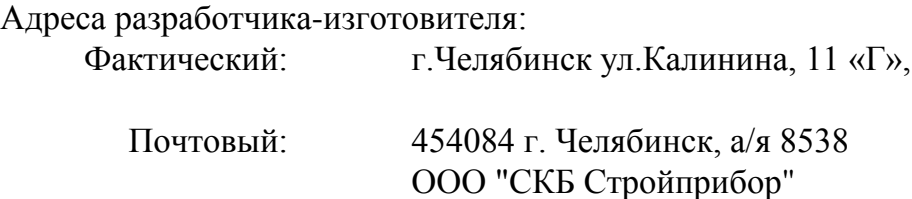